## **HANDLEIDING DIGITAAL ROG-FORMULIER (MEDEWERKER)**

*Voor een correcte werking van het formulier, adviseren wij u gebruik te maken van Internet Explorer (32bits). Zie voor meer informatie over browserinstellingen het onderdeel Algemene tips binnen self service.* 

- 1.Klik in detailnavigatie onder R&O-gesprek op *Medewerker*, u komt dan in een statusoverzicht.
- 2. In dit statusoverzicht vindt u uw digitale ROG-verslagen. Dit kunnen afgeronde verslagen zijn, maar ook een verslag dat nog in bewerking is. De status en deelstatus van het formulier bepalen wat u kunt doen of wat van u verwacht wordt:
	- Is de status 'In bewerking' in combinatie met de deelstatus 'Voorbereiding door medewerker' dan verwacht uw leidinggevende dat u het verslag van het R&O-gesprek maakt.
	- Is de status 'In bewerking' in combinatie met de deelstatus 'Goedkeuring medewerker', dan heeft de leidinggevende het formulier ingevuld en ligt het bij u ter goedkeuring.
	- In de overige gevallen kunt u het verslag inzien, maar wordt er geen actie van u verwacht. U kunt het verslag niet inzien wanneer het door de leidinggevende ingevuld wordt (dit is ook het geval nadat u het verslag eventueel voorbereid heeft)
- 3.U kunt een verslag openen door te klikken op de link *Resultaat- en Ontwikkelingsgesprek*:

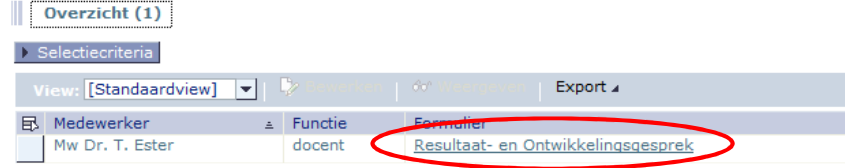

*De portaltaal van de leidinggevende is bepalend voor de aanmaaktaal van een nieuw formulier.*

## **Formulier met deelstatus: Voorbereiding door medewerker**

4. In het ROG-formulier geeft u bovenaan aan of het een startgesprek (als alleen afspraken gemaakt moeten worden) of een Resultaat- en Ontwikkelingsgesprek (als er naast afspraken ook een beoordeling gegeven moet worden) betreft.

 U heeft de mogelijkheid om op de eerste pagina van het formulier de datum van het gesprek nog aan te passen, evenals de begindatum van de evaluatieperiode.

In het geval van een startgesprek vervallen de stappen 5, 6 en 7 uit deze handleiding.

5. Onderaan de eerste pagina van het formulier ziet u, in geval van schaal 8 of hoger, een vraag over het jaarrapport en, in geval van WP, een vraag over onderwijsevaluaties. Als u deze niet als bijlage bijvoegt dient u een reden te vermelden. Eventuele bijlagen voegt u toe via de bijlage-knop bovenin het scherm.

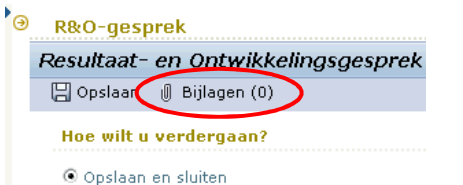

6. Bij *Beoordeling* worden de eerder gemaakte afspraken beoordeeld. Afspraken uit een vorig digitaal verslag worden automatisch overgenomen in de beoordeling van het nieuwe formulier.

## Door op de knop <Nieuw onderwerp> te klikken, kunt u afspraken toevoegen.

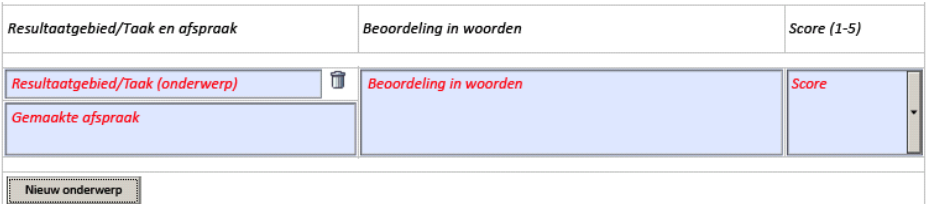

Geen van deze velden hoeft verplicht te worden ingevuld.

 Alleen onderwerpen die u heeft aangelegd via de knop <Nieuw onderwerp> kunnen worden verwijderd. Onderwerpen die zijn overgenomen uit het afspraken-gedeelte van het vorige formulier kunnen niet worden verwijderd.

- 7. U bent niet verplicht een score in te vullen bij *Totaaloordeel.*
- 8. Bij *Afspraken* vult u de afspraken in die voor de komende periode zijn gemaakt door op de knop <Nieuwe afspraak> te klikken. Eventuele afspraken van het vorige jaar kunnen worden opgehaald middels te knop < Afspraken overnemen >.

 Voor de categorie WP worden bij een aantal faculteiten resultaatgebieden standaard voorgesteld. Is het resultaatgebied niet van toepassing kunt u deze verwijderen door op de prullenbak te klikken.

Geen van de velden binnen dit deel hoeft verplicht te worden ingevuld.

- 9. De onderdelen *Overige gespreksonderwerpen* en *Opmerkingen en reacties* kunt u invullen, maar dit is niet verplicht.
- 10. Wanneer u klaar bent met invullen heeft u links op het scherm de volgende keuzes:
	- 'Opslaan en sluiten', waarmee het formulier wordt opgeslagen, maar niet verstuurd. Via het statusoverzicht kunt u het formulier op een later moment weer oproepen.
	- 'Formulier naar leidinggevende', waardoor het formulier niet alleen wordt opgeslagen, maar ook naar de leidinggevende wordt gestuurd voor verdere verwerking. Het formulier verdwijnt uit uw statusoverzicht en keert daar terug zodra uw leidinggevende het ter goedkeuring heeft aangeboden. In de tussentijd kunt u het formulier niet inzien.

 Klik op <OK>. Het scherm sluit, behalve als er eventuele gegevens ontbreken, want dan verschijnt bovenin het scherm een foutmelding. Pas in dit geval het formulier aan.

11. Nadat de leidinggevende het formulier heeft gecontroleerd en eventueel heeft aangepast of aangevuld komt het formulier bij u terug ter goedkeuring.

## **Formulier met deelstatus: Goedkeuring medewerker**

- 12. Een verslag met de deelstatus 'Goedkeuring medewerker' is door de leidinggevende ter goedkeuring aan u voorgelegd. U kunt u opmerkingen plaatsen in het laatste deel van het formulier *Opmerkingen en reacties*.
	- Voor de afhandeling van het formulier heeft u (links op het scherm) drie mogelijkheden:
	- Tekenen voor akkoord: U stemt in met het verslag
	- Verzoek tot aanpassing: U wilt de tekst van het verslag op onderdelen laten herzien
	- Tekenen voor gezien: U gaat niet akkoord met de inhoud van het verslag
	- Heeft u uw keuze gemaakt klikt u op <OK> en wordt het verslag naar de leidinggevende gestuurd ter verdere verwerking.